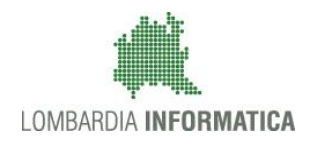

**Classificazione: pubblico**

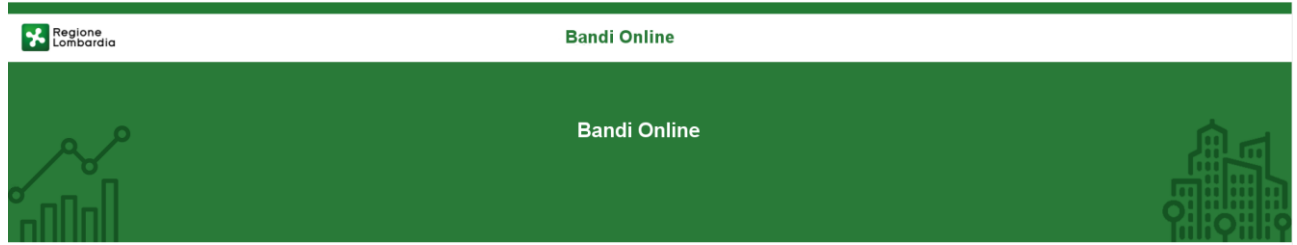

# Finanziamenti on line

## Manuale per la compilazione del bando

-

# **"Bonus Assistenti Familiari"**

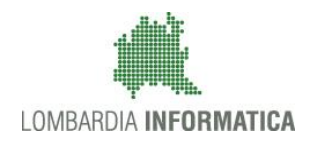

#### Classificazione: pubblico

### **Indice**

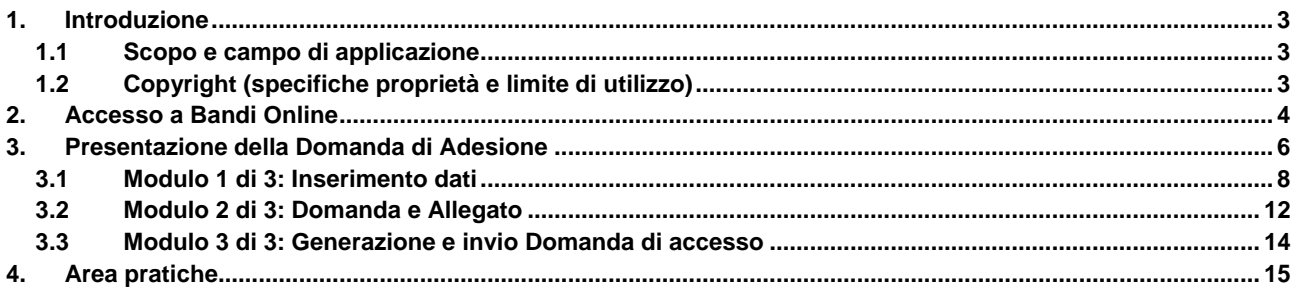

## **Indice delle Figure**

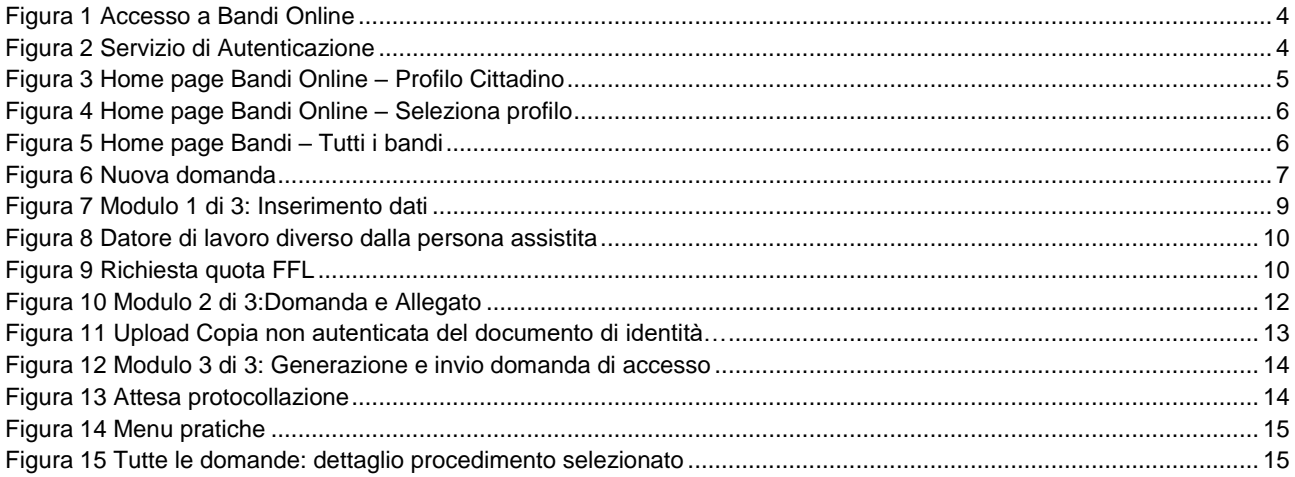

# <span id="page-2-0"></span>**1. Introduzione**

Il Sistema, "*Bandi Online*", è un servizio web, messo a disposizione da Regione Lombardia che permette a cittadini, imprese ed enti pubblici e privati di presentare on-line richieste di contributo e di finanziamento a valere sui fondi promossi dalla Regione Lombardia e dalla Comunità Europea.

## <span id="page-2-1"></span>**1.1 Scopo e campo di applicazione**

Scopo di questo documento è descrivere le modalità operative per la compilazione dei seguenti moduli del bando "**Bonus Assistenti Familiari**":

- **Accesso a Bandi Online**
- **Compilazione Domanda**
- **Area Pratiche**

## <span id="page-2-2"></span>**1.2 Copyright (specifiche proprietà e limite di utilizzo)**

Il materiale è di proprietà di Lombardia Informatica S.p.A. Può essere utilizzato solo a scopi didattici nell'ambito del Progetto "Bandi Online". In ogni caso la presente documentazione non può essere in alcun modo copiata e/o modificata previa esplicita autorizzazione da parte dell'area Servizi per la Formazione e l 'E-learning.

<span id="page-3-1"></span>Cosa occorre per accedere

<span id="page-3-2"></span>possesso

Per l'accesso con SPID è necessario essere in

ssessos<br>
• della propria **identità digitale** rilasciata da<br>
• soggetti accreditati da AgID (Agenzia per l'Italia<br>
Digitale), che verificano l'identità degli utenti e<br>
formiscono le credenziali. Per maggiori<br>
informazioni c

## <span id="page-3-0"></span>**2. Accesso a Bandi Online**

Tutti i cittadini che intendono avvalersi dei servizi offerti da Bandi Online devono effettuare l'accesso al sistema previa registrazione e autenticazione.

Per accedere a Bandi Online è necessario digitare l'indirizzo web: **[www.bandi.servizirl.it](http://www.bandi.servizirl.it/)**

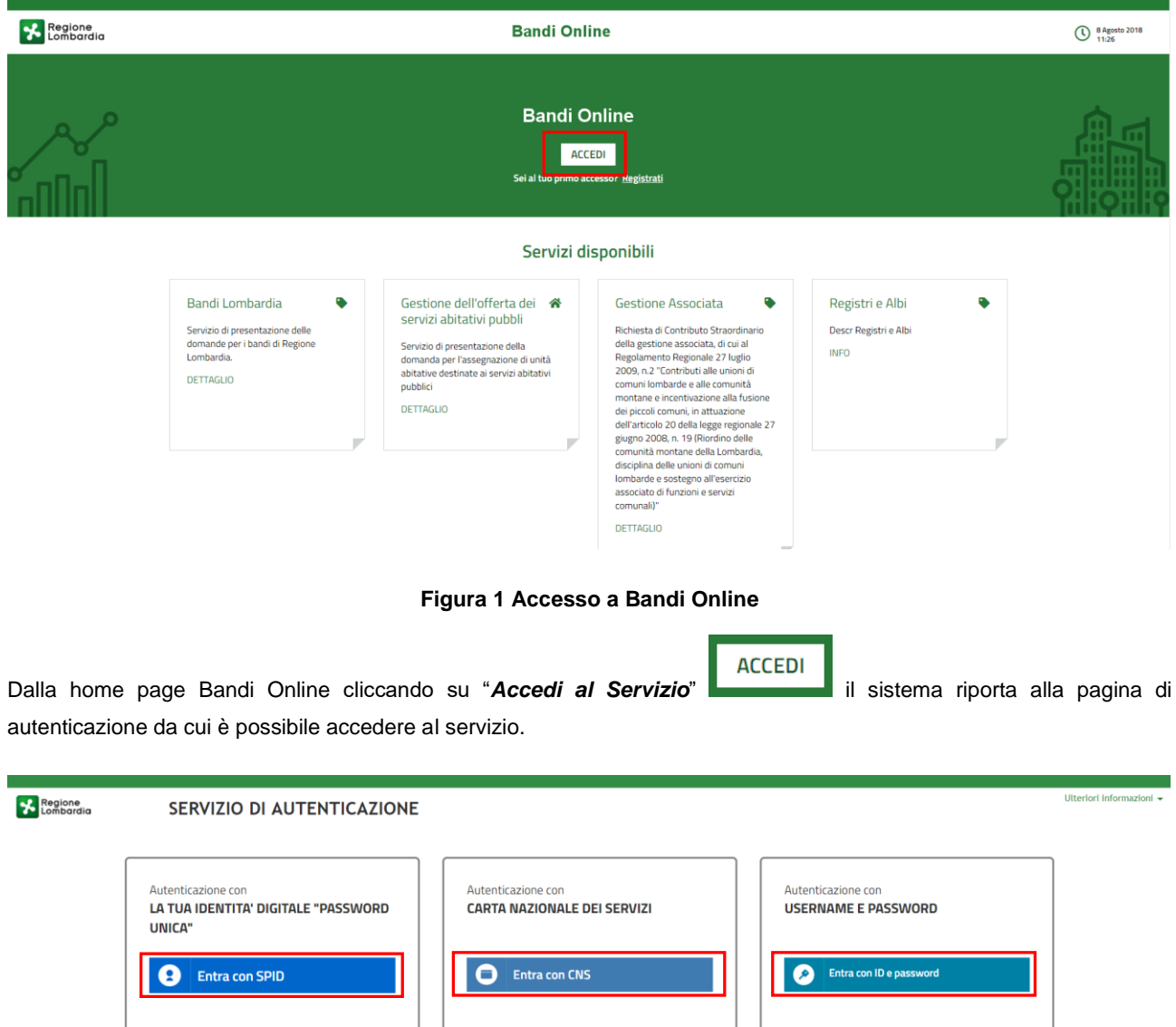

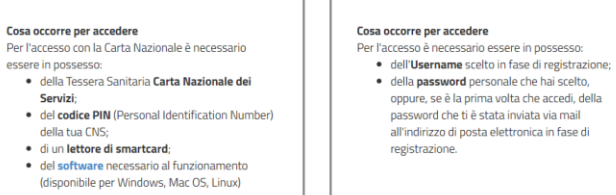

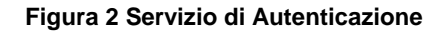

essere in possesso:

della tua CNS;

Da questa pagina è possibile accedere ai servizi offerti da Bandi Online scegliendo la modalità di autenticazione preferita tra:

- Entra con SPID • **Autenticazione con LA TUA IDENTITA' DIGITALE "PASSWORD UNICA",** cliccando su inserendo le credenziali (username e password) SPID nella pagina che apre il sistema.
- Autenticazione con CARTA NAZIONALE DEI SERVIZI, cliccando su **O** Entra con CNS e utilizzando la tessera CRS/CNS per autenticarsi;
- Autenticazione con USERNAME E PASSWORD, cliccando su **e intra con ID e password** e utilizzando ID (Nome Utente) e Password per autenticarsi.

#### **ATTENZIONE**

Per poter accedere al servizio è necessario essere registrati e validati a sistema.

L'accesso tramite smartcard richiede il lettore di Smart card, la tessera sanitaria CRS o CNS abilitata con pin e il sistema di gestione "*CrsManager*", disponibile sul sito:<http://www.crs.regione.lombardia.it/> .

L'accesso tramite SPID richiede che l'utente sia già in possesso delle credenziali (nome utente e password) SPID, che permettono l'accesso a tutti i servizi online della Pubblica Amministrazione. Tali credenziali sono rilasciate dai soggetti (detti identity provider) autorizzati, tra cui ad esempio Aruba, Infocert, Poste, Sielte o Tim. Per informazioni è possibile consultare il sito istituzionale di riferimento:<https://www.spid.gov.it/> .

Una volta autenticati il sistema apre l'Home page di Bandi Online.

#### **ATTENZIONE**

Il sistema si apre con il Profilo "*Cittadino*" attivo nel caso di primo accesso a sistema, altrimenti si apre con l'ultimo profilo utilizzato attivo.

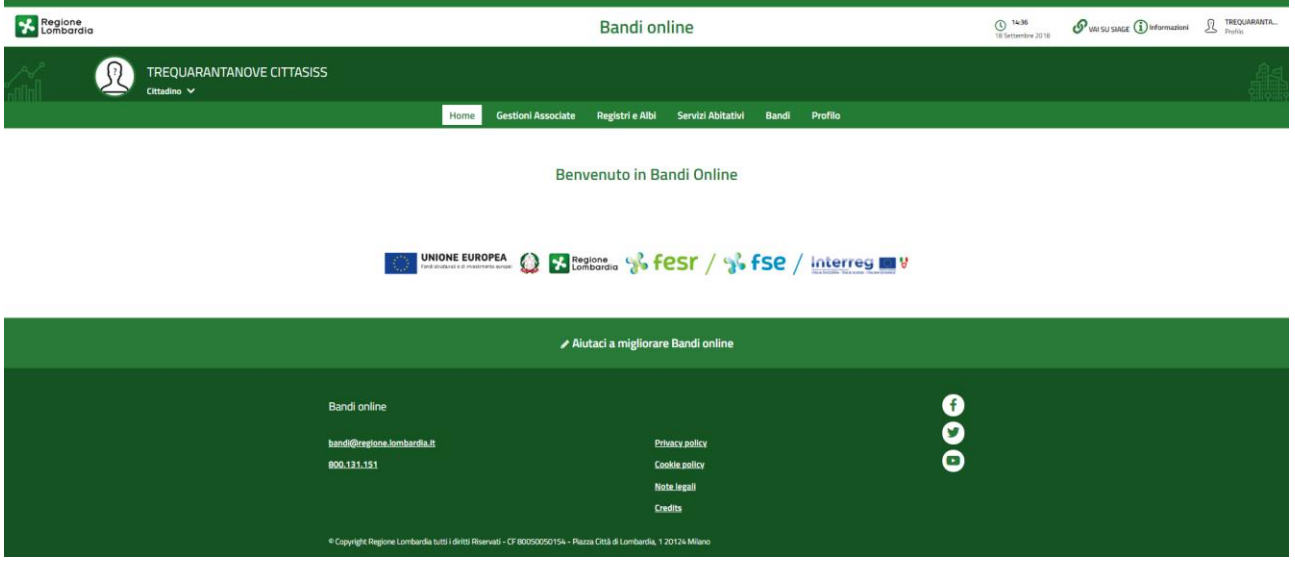

<span id="page-4-0"></span>**Figura 3 Home page Bandi Online – Profilo Cittadino**

# <span id="page-5-0"></span>**3. Presentazione della Domanda di Adesione**

Per poter procedere con la compilazione della Domanda di Adesione al bando è necessario, una volta effettuato l'accesso al servizio *Bandi online,* selezionare il profilo cittadino.

Dalla home page fare click sul profilo riportato nella barra del menu in alto a sinistra.

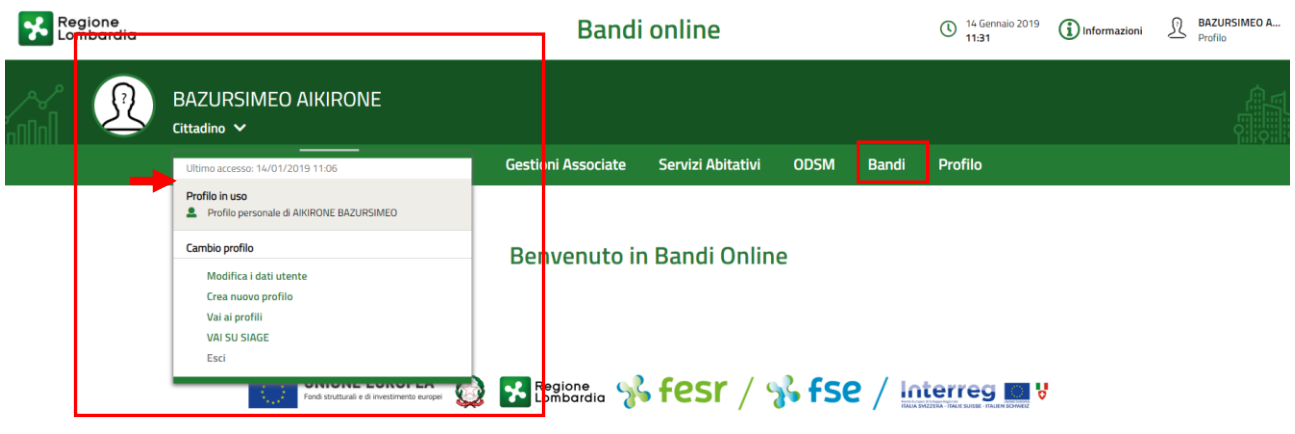

#### **Figura 4 Home page Bandi Online – Seleziona profilo**

<span id="page-5-1"></span>Il sistema visualizza il menu a tendina con l'elenco dei profili. Selezionare il profilo di interesse, per attivarlo.

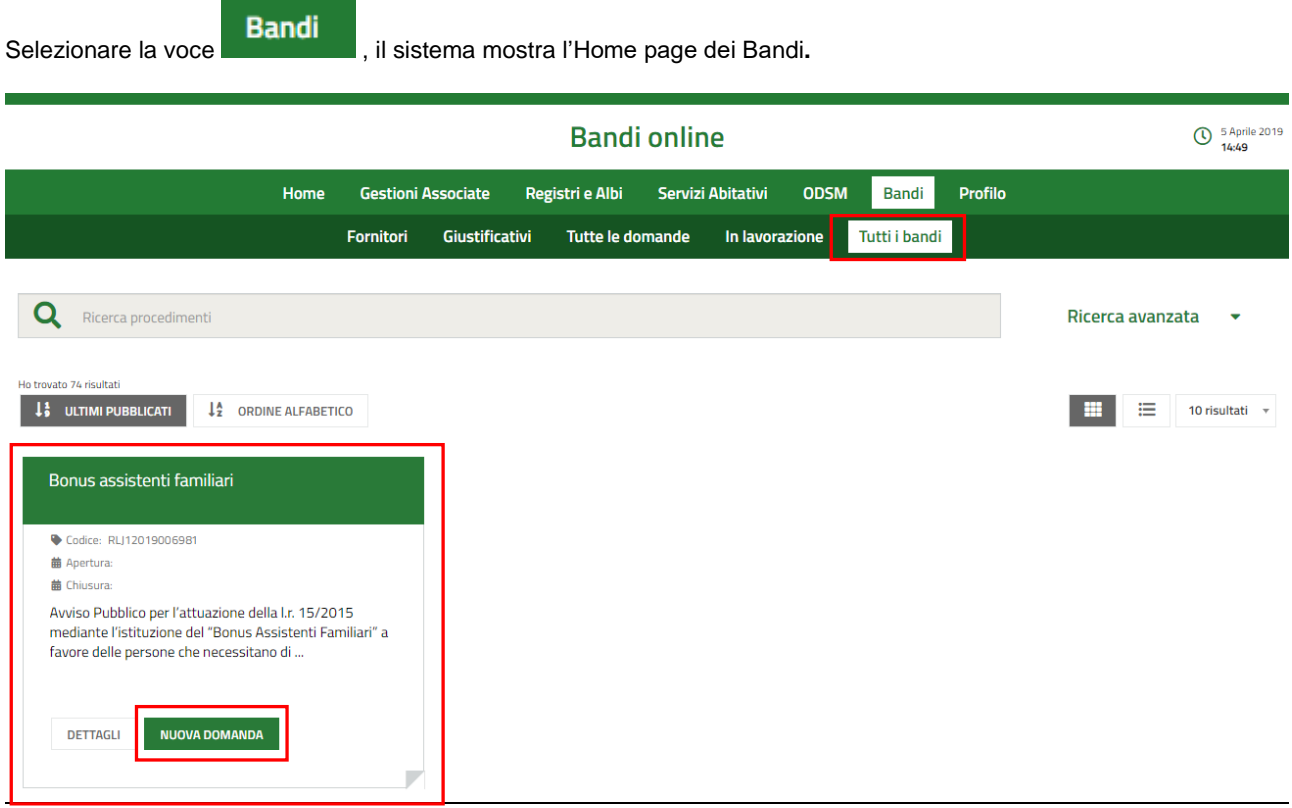

#### <span id="page-5-2"></span>**Figura 5 Home page Bandi – Tutti i bandi**

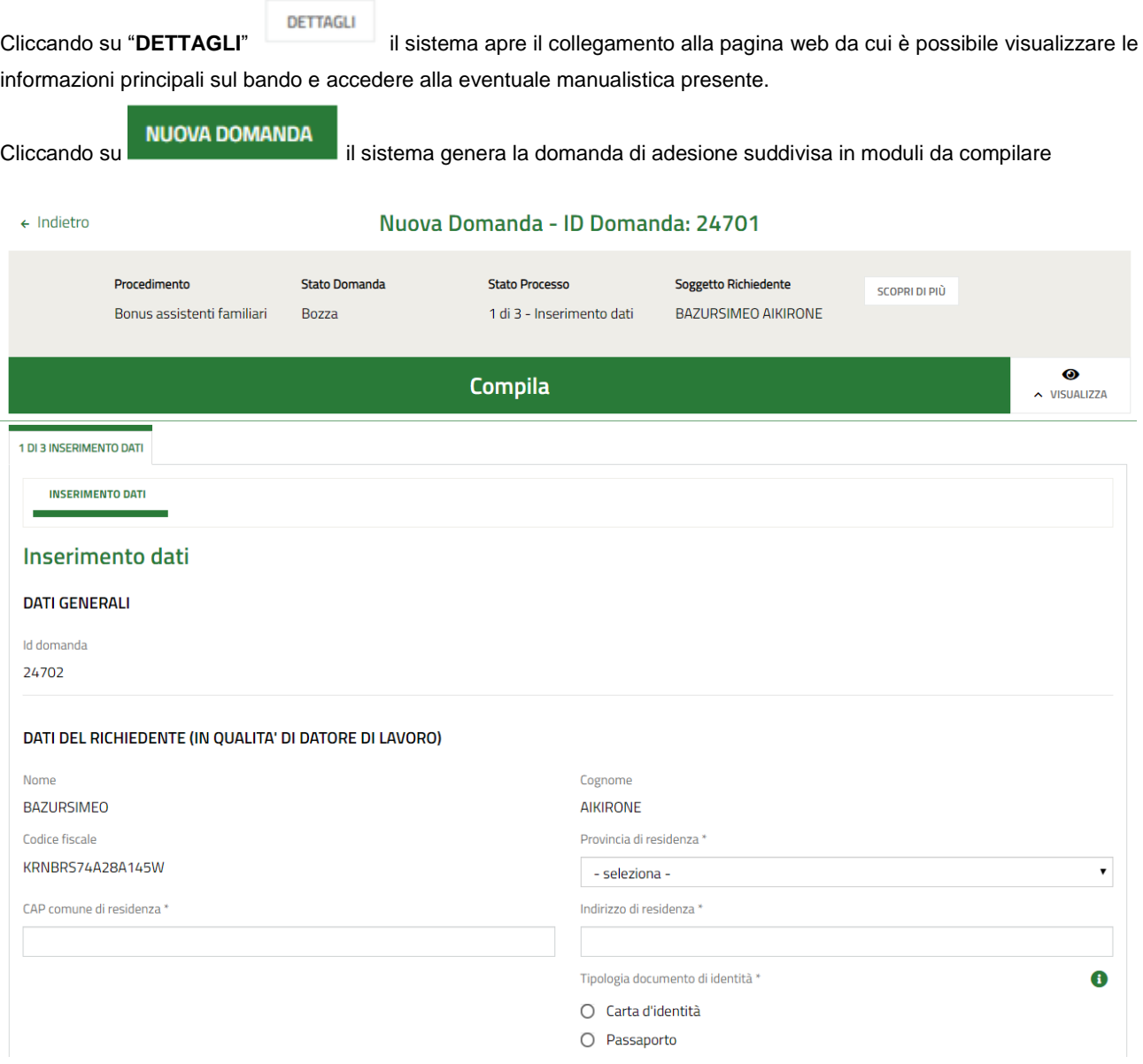

#### <span id="page-6-0"></span>**Figura 6 Nuova domanda**

## <span id="page-7-0"></span>**3.1 Modulo 1 di 3: Inserimento dati**

Nel primo modulo è necessario inserire le informazioni richieste.

SI RICORDA CHE in funzione dei dati inseriti il sistema richiederà ulteriori informazioni.

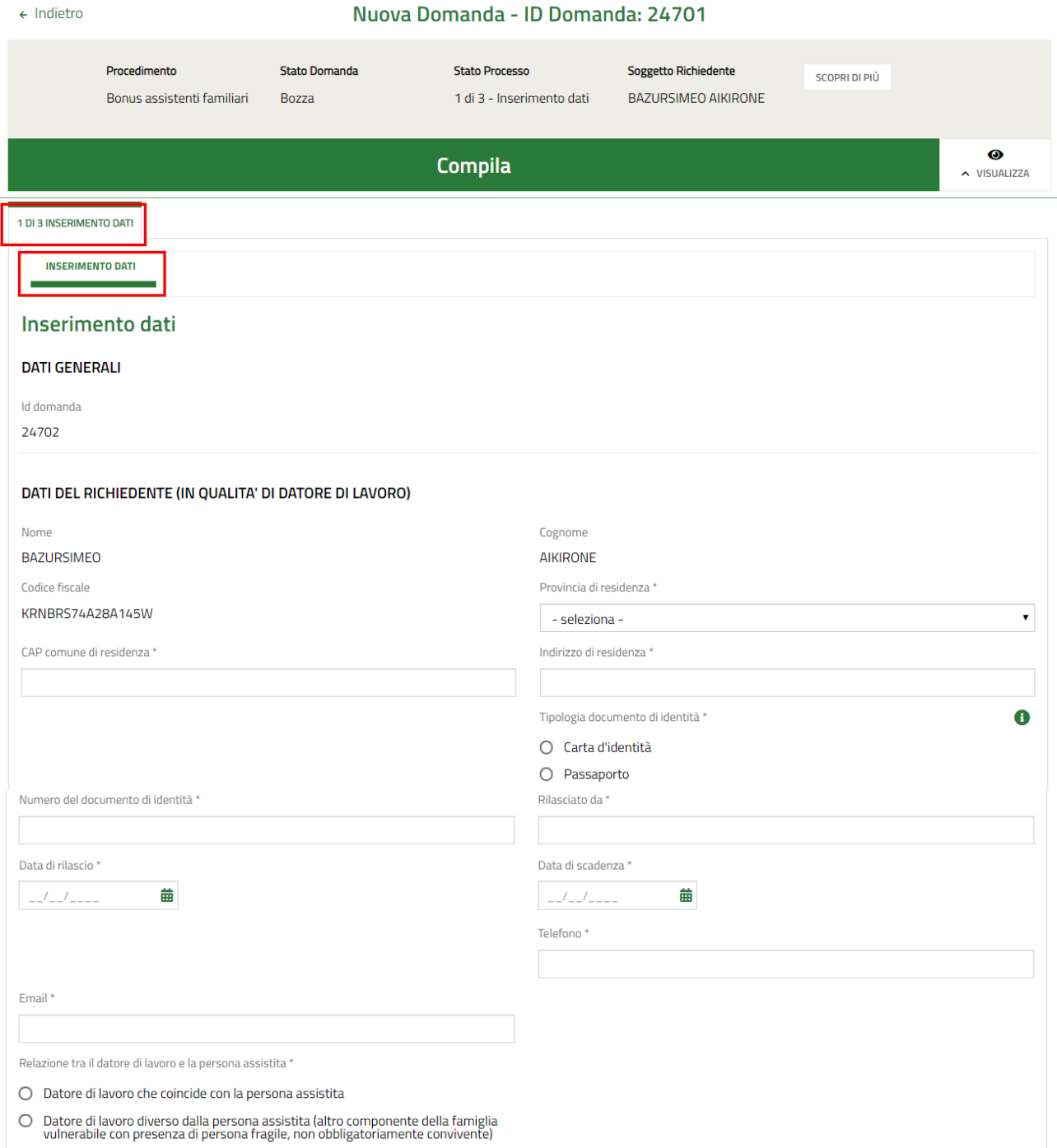

#### **LOMBARDIA INFORMATICA S.p.A. Classificazione: pubblico**

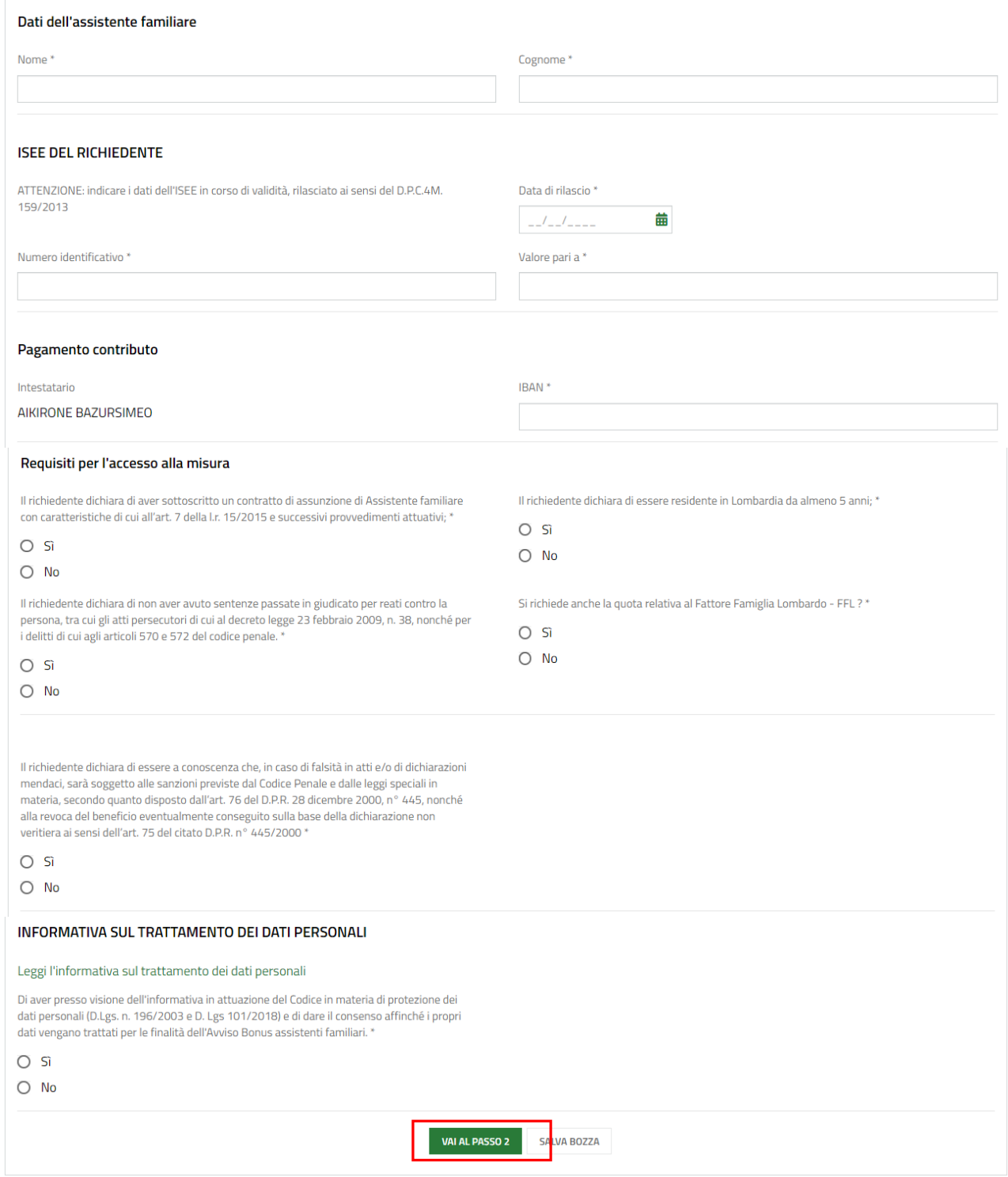

#### **Figura 7 Modulo 1 di 3: Inserimento dati**

<span id="page-8-0"></span>Nei **Dati generali** è riportato il codice della domanda.

Proseguire compilando **Dati del richiedente (in qualità di datore di lavoro)** richiesti dal sistema e specificando se si presenta la domanda come Datore di lavoro che coincide o meno con la persona assistita.

SI RICORDA CHE nel caso in cui il Datore di lavoro sia diverso dalla persona assistita il sistema richiederà l'inserimento di informazioni aggiuntive in merito al richiedente e sarà necessario compilare i **Dati della persona assistita**.

#### **LOMBARDIA INFORMATICA S.p.A. Classificazione: pubblico**

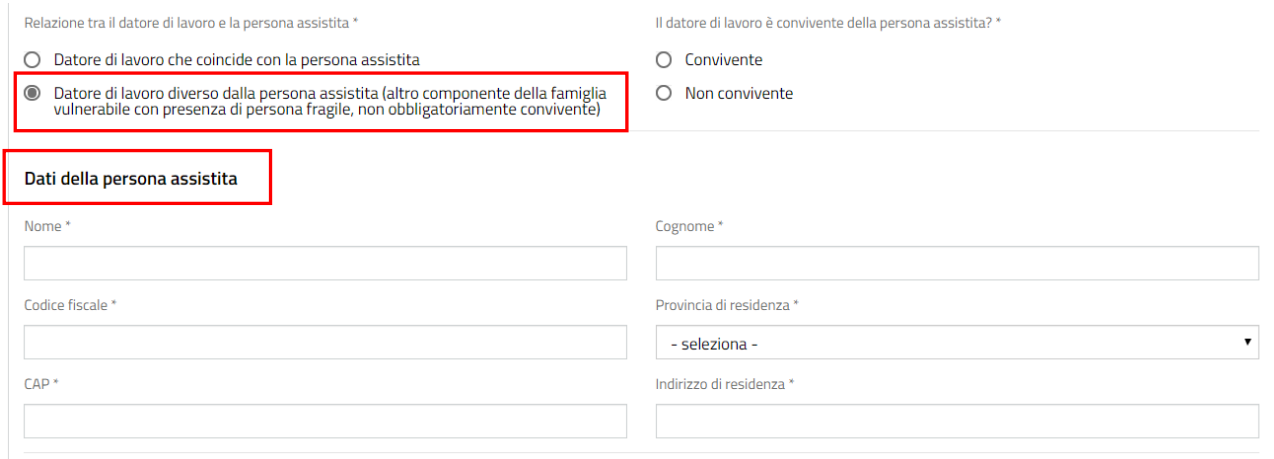

#### **Figura 8 Datore di lavoro diverso dalla persona assistita**

<span id="page-9-0"></span>Proseguire la compilazione del modulo valorizzando i **Dati ISEE del richiedente,** i dati del **Pagamento contributo** e i **Requisiti per l'accesso alla misura**.

#### **ATTENZIONE**

Regione Lombardia si è dotata di uno strumento, il Fattore Famiglia Lombardo (FFL), per definire le condizioni economiche e sociali delle famiglie. Gli elementi considerati per l'applicazione del FFL alla misura "Bonus Assistenti Familiari" sono: il numero dei figli, la presenza di mutuo per l'acquisto dell'abitazione principale, l'anzianità di residenza in Regione Lombardia, la presenza in famiglia di persone con disabilità o persone non autosufficienti, di donne in stato di gravidanza e di anziani a carico.

Nel caso in cui si dichiari di richiedere anche la quota relativa al Fattore Famiglia Lombardo, il sistema richiederà l'inserimento di ulteriori informazioni in merito.

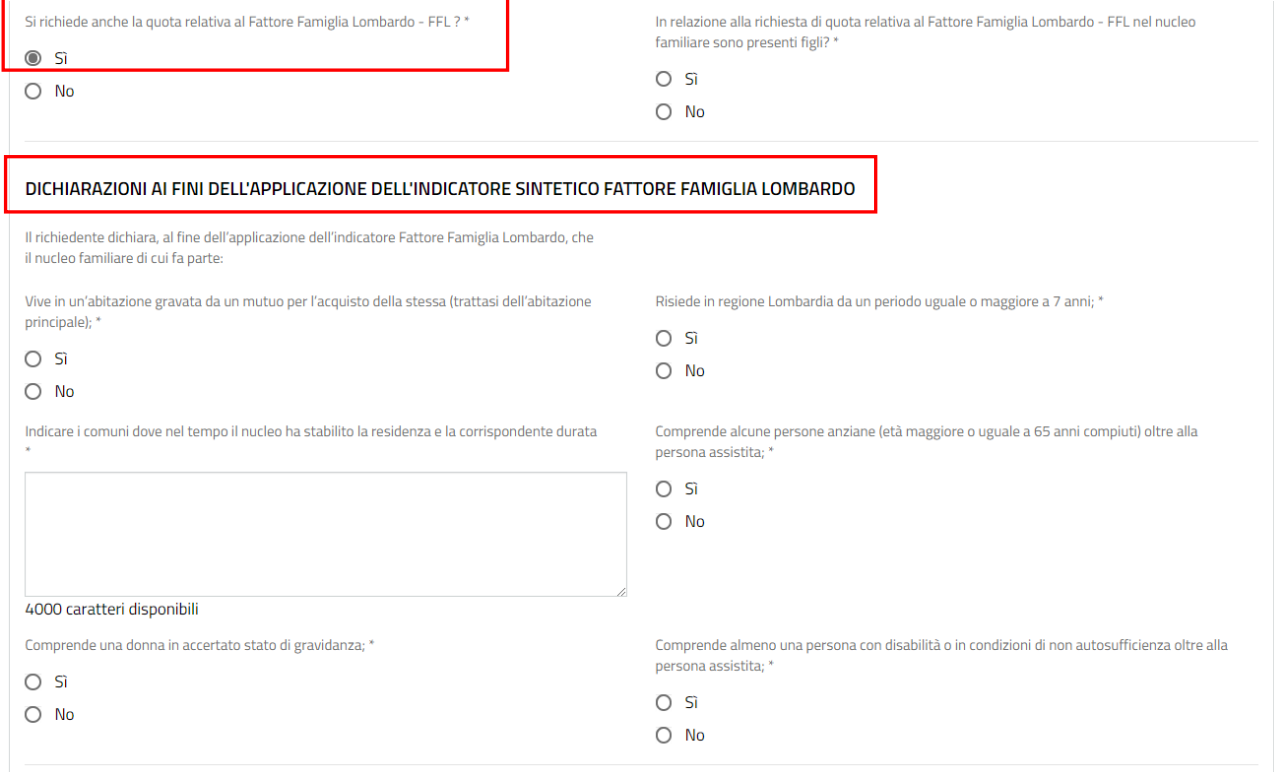

<span id="page-9-1"></span>**Figura 9 Richiesta quota FFL**

Concludere la compilazione del modulo leggendo l'**Informativa sul trattamento dei dati personali** selezionando l'apposito link, e successivamente dando conferma di averne preso visione valorizzandola con **SI**.

All'interno del modulo sono presenti i seguenti pulsanti:

- cliccando su questo pulsante è possibile salvare in qualunque momento i dati immessi nella pratica per poi riprenderne la compilazione in un momento successivo.
- permette di avanzare al passo successivo di compilazione.

#### **ATTENZIONE**

#### *I campi marcati dall'asterisco sono obbligatori.*

Al termine della compilazione, cliccare su per accedere al modulo successivo.

Il sistema effettua controlli sulle informazioni inserite nei termini di presenza dei dati obbligatori, formato e coerenza coi requisiti di partecipazione al bando. Nel caso in cui siano rispettate tutte le predette condizioni la pratica viene salvata e passa al modulo successivo, in caso contrario verrà segnalato in rosso il relativo messaggio di errore. Sarà necessario correggere i dati errati per poter proseguire.

## <span id="page-11-0"></span>**3.2 Modulo 2 di 3: Domanda e Allegato**

Nel secondo modulo è necessario effettuare l'upload a sistema della documentazione richiesta e specificare la modalità di firma della richiesta di contributo.

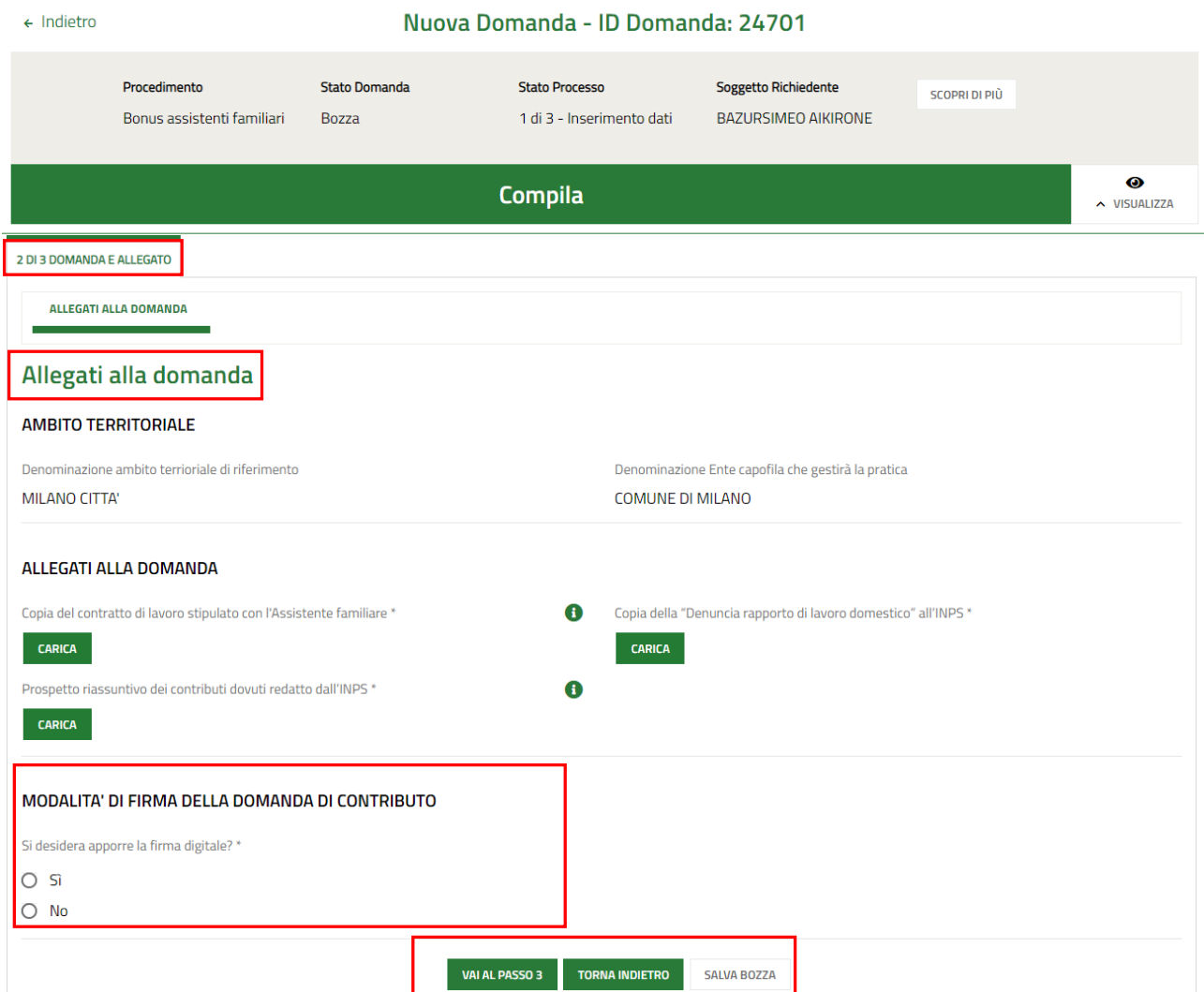

**Figura 10 Modulo 2 di 3:Domanda e Allegato**

<span id="page-11-1"></span>Caricare a sistema la documentazione richiesta selezionando il bottone **CARICA** per ricercare dal proprio pc il file e caricarlo a sistema.

Concludere la compilazione del Modulo specificando la Modalità di firma della domanda.

SI RICORDA CHE nel caso in cui si seleziona di NON apporre firma digitale, sarà necessario caricare a sistema la

"*Copia non autenticata del documento di identità del richiedente in corso di validità*".

#### **LOMBARDIA INFORMATICA S.p.A. Classificazione: pubblico**

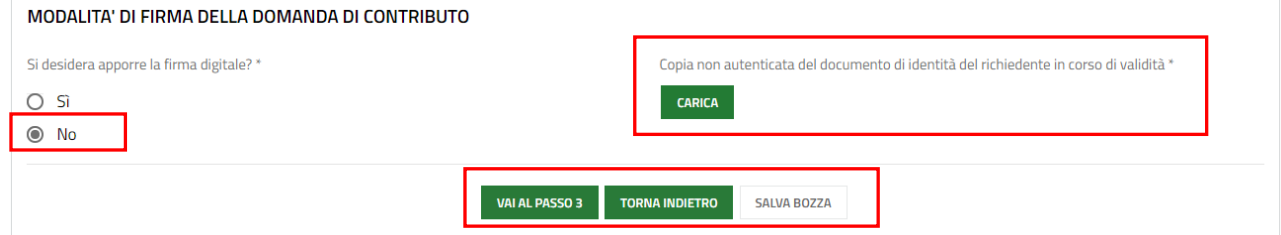

#### **Figura 11 Upload Copia non autenticata del documento di identità…**

**VAI AL PASSO 3** 

<span id="page-12-0"></span>Al termine della compilazione, cliccare su per accedere al modulo successivo.

Il sistema effettua controlli sulle informazioni inserite nei termini di presenza dei dati obbligatori, formato e coerenza coi requisiti di partecipazione al bando. Nel caso in cui siano rispettate tutte le predette condizioni la pratica viene salvata e passa al modulo successivo, in caso contrario verrà segnalato in rosso il relativo messaggio di errore. Sarà necessario correggere i dati errati per poter proseguire.

#### **ATTENZIONE**

**TORNA AL PASSO 1** 

Cliccando sul pulsante **e contrare la construction della possibile** tornare allo step di compilazione precedente qualora si volesse integrare o correggere dei dati inseriti nel modulo precedente.

## <span id="page-13-0"></span>**3.3 Modulo 3 di 3: Generazione e invio Domanda di accesso**

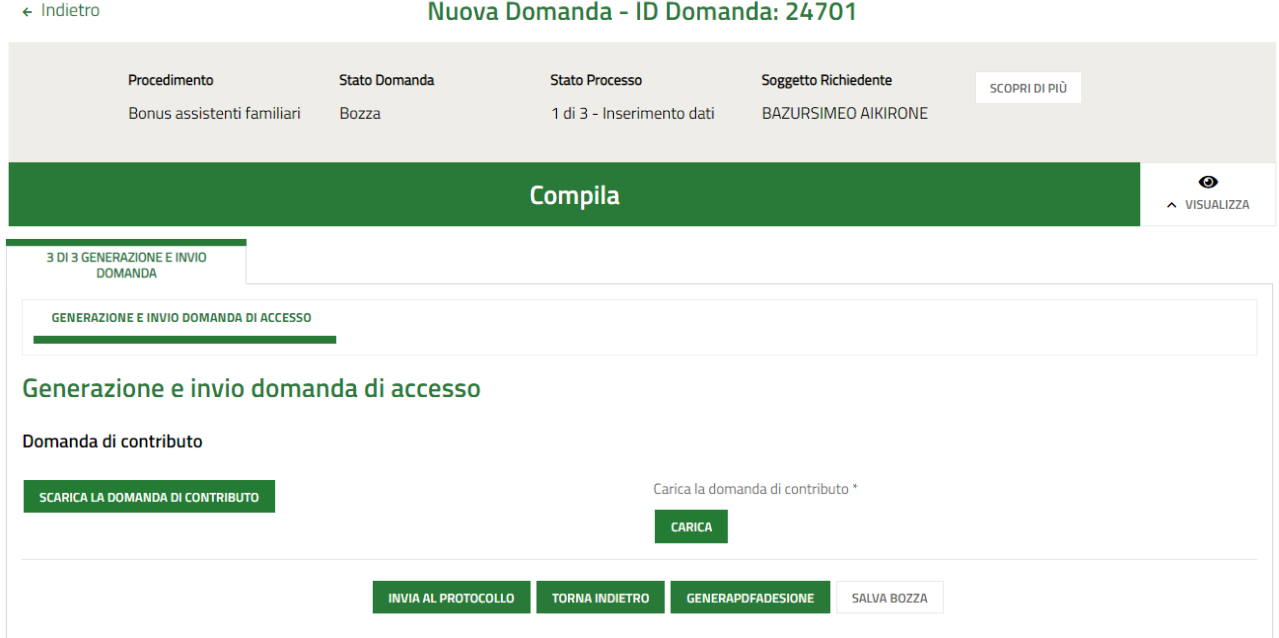

#### **Figura 12 Modulo 3 di 3: Generazione e invio domanda di accesso**

<span id="page-13-1"></span>Nel terzo modulo è necessario effettuare il download della "Domanda di contributo" generata dal sistema, selezionando il

**SCARICA LA DOMANDA DI CONTRIBUTO** 

Tale domanda deve essere firmata e ricaricata a sistema secondo la modalità di firma specificata nel modulo 2.

Concludere la compilazione della domanda selezionando il bottone . INVIA AL PROTOCOLLO

La domanda di contributo verrà inviata al protocollo di Regione Lombardia.

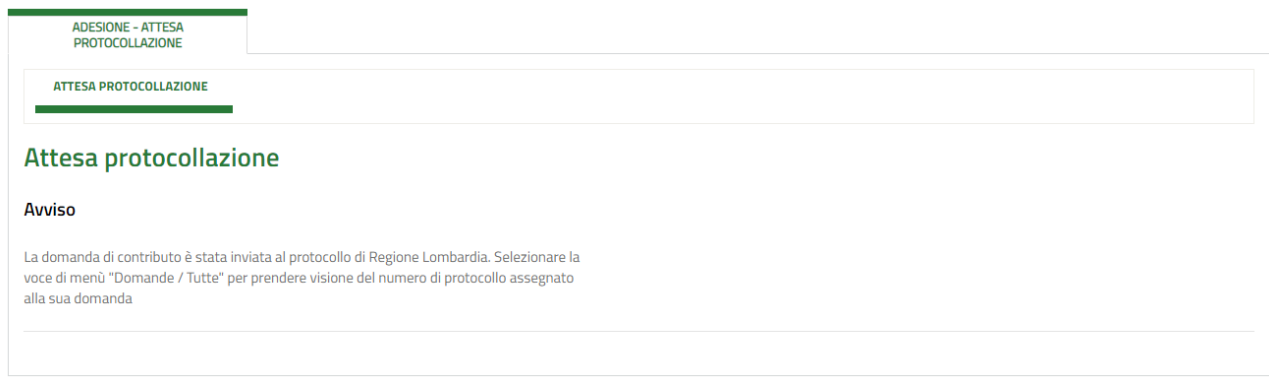

#### **Figura 13 Attesa protocollazione**

#### <span id="page-13-2"></span>**ATTENZIONE**

Una volta effettuato l'invio della pratica non sarà più possibile modificare i dati inseriti.

# <span id="page-14-0"></span>**4. Area pratiche**

In qualunque momento è possibile accedere alla propria pratica tramite selezionando le voci di menu

- **IN LAVORAZIONE**: ovvero tutte le pratiche di cui l'utente ha in carico la compilazione;
- **TUTTE LE DOMANDE**: ovvero tutte le pratiche visibili dall'utente.

<span id="page-14-2"></span><span id="page-14-1"></span>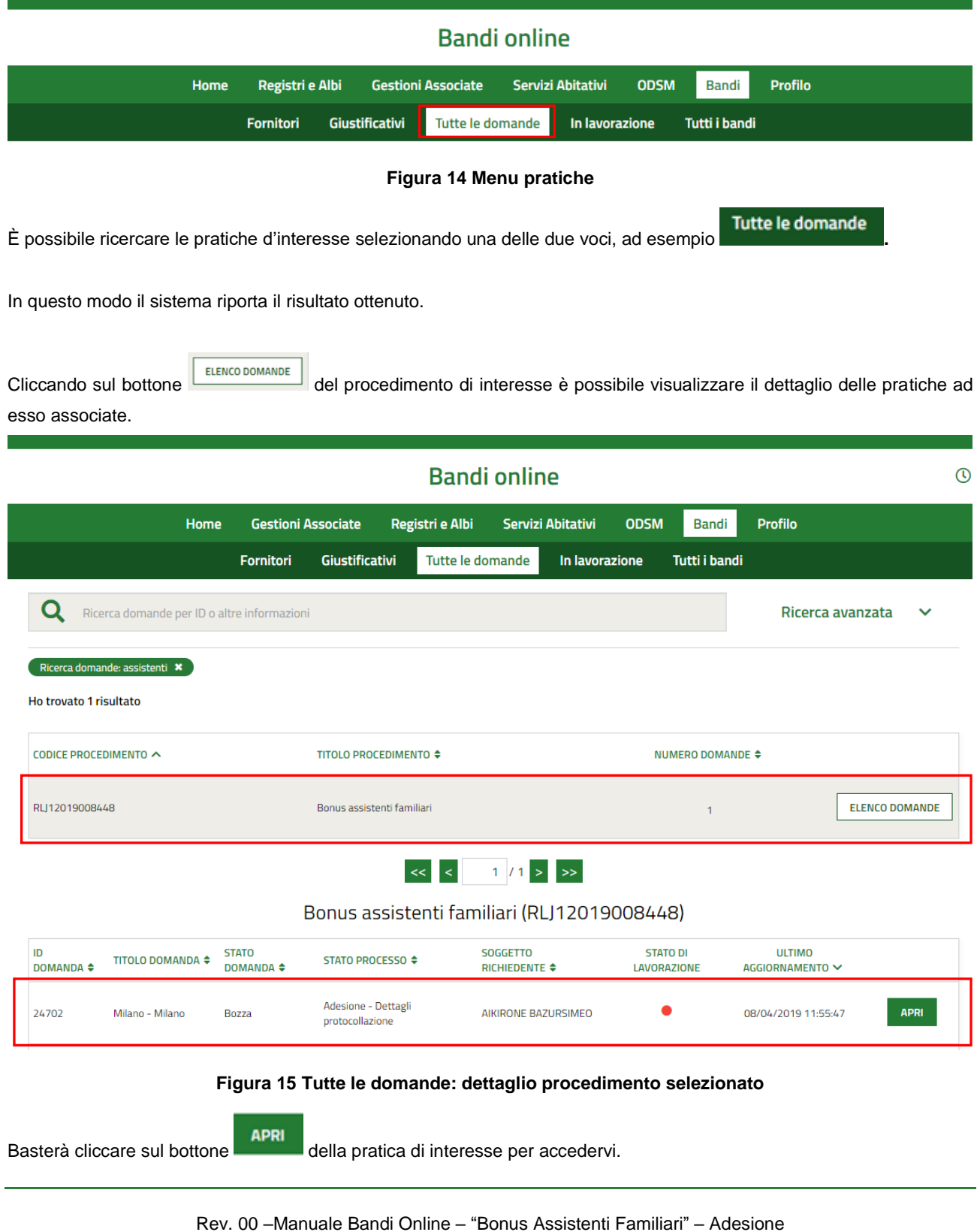